http://www.egovframe.go.kr/wiki/doku.php?id=egovframework:bopr:%EA%B0%80%EC%9D%B4%EB%93%9C:% [EB%B0%B0%EC%B9%98%EC%A0%95%EB%B3%B4:%EC%8A%A4%EC%BC%80%EC%A4%84%EA%B2%](http://www.egovframe.go.kr/wiki/doku.php?id=egovframework%3Abopr%3A%EA%B0%80%EC%9D%B4%EB%93%9C%3A%EB%B0%B0%EC%B9%98%EC%A0%95%EB%B3%B4%3A%EC%8A%A4%EC%BC%80%EC%A4%84%EA%B2%B0%EA%B3%BC%EA%B4%80%EB%A6%AC) [B0%EA%B3%BC%EA%B4%80%EB%A6%AC](http://www.egovframe.go.kr/wiki/doku.php?id=egovframework%3Abopr%3A%EA%B0%80%EC%9D%B4%EB%93%9C%3A%EB%B0%B0%EC%B9%98%EC%A0%95%EB%B3%B4%3A%EC%8A%A4%EC%BC%80%EC%A4%84%EA%B2%B0%EA%B3%BC%EA%B4%80%EB%A6%AC)

# **Outline**

This Section describes how job implementation schedule is administered.

## **Functions**

1. This Section describes the inquiry of the implemented schedule.

## **Views**

### **List**

#### 2 스케줄결과관리

| ⊕             |       | ②<br>③                       | ④                                      | ග                              | 6                   | 배차 <mark>(9)</mark> 부 > 스케쥴결과관리 > <b>목록</b> |           |
|---------------|-------|------------------------------|----------------------------------------|--------------------------------|---------------------|---------------------------------------------|-----------|
|               | 일자선택  | $\left  \cdot \right $<br>画~ | 업무구분선택<br>$\left  \frac{1}{2} \right $ | 검색조건선택<br>$\blacktriangledown$ | ▼ 검색조건을 선택하세요       | 검색                                          |           |
| 배치ID          | 업무구분  | 스케줄번호                        | 스케줄결과번호                                | 잡실행ID                          | 시작일시                | 종료일시                                        | 처리결과      |
| BATCH00001070 | 기초노령  | SCHDUL0000056                | $(8)$<br>RESULT0000197                 | 901                            | 2012-11-02 14:48:20 | 2012-11-02 14:48:41                         | COMPLETED |
| BATCH00001070 | 기초노령  | SCHDUL0000056                | RESULT0000195                          | 900                            | 2012-11-02 14:48:05 | 2012-11-02 14:48:11                         | COMPLETED |
| BATCH00001070 | 기초노령  | SCHDUL0000056                | RESULT0000196                          | 899                            | 2012-11-02 14:48:05 | 2012-11-02 14:48:11                         | COMPLETED |
| BATCH00001070 | 기초노령  | SCHDUL0000056                | RESULT0000194                          | 895                            | 2012-11-01 14:48:07 | 2012-11-01 14:48:28                         | COMPLETED |
| BATCH00001070 | 기초노령  | SCHDUL0000056                | RESULT0000192                          | 894                            | 2012-11-01 14:48:05 | 2012-11-01 14:48:11                         | COMPLETED |
| BATCH00001070 | 기초노령  | SCHDUL0000056                | RESULT0000193                          | 893                            | 2012-11-01 14:48:05 | 2012-11-01 14:48:11                         | COMPLETED |
| BATCH00001079 | 주민전출입 | SCHDUL0000057                | RESULT0000191                          | 892                            | 2012-11-01 08:59:23 | 2012-11-01 08:59:46                         | COMPLETED |
| BATCH00001070 | 기초노령  | SCHDUL0000058                | RESULT0000190                          | 887                            | 2012-11-01 00:00:02 | 2012-11-01 00:00:04                         | COMPLETED |
| BATCH00001070 | 기초노령  | SCHDUL0000056                | RESULT0000189                          | 884                            | 2012-10-31 14:48:28 | 2012-10-31 14:48:30                         | COMPLETED |
| BATCH00001070 | 기초노령  | SCHDUL0000056                | RESULT0000188                          | 883                            | 2012-10-31 14:48:27 | 2012-10-31 14:48:28                         | COMPLETED |
|               |       |                              | ⊚                                      |                                |                     |                                             |           |

**001234567891000** 

#### List Inquiry

- 1. Choose dates (of commencement and ending) ①.
- 2. Click Calender ② to choose the date your inquiry will start (from).
- 3. Click Calender ③ to choose the date your inquiry will end (to).
- 4. Choose Task Category ④.
- 5. Choose search conditions of batch ID, schedule number, notification number and title of notification ⑤.
- 6. Input ③ the keyword for the desired search condition (Choose search condition ⑤ to activate the input).
- 7. Click on Search ⑦ or press 'Enter' to activate Input ③.

#### Detailed Inquiry

1. Click on the number of schedule to inquire the detailed information.

- Click on  $(\mathcal{Q})$  to move between pages.
	- 1. Click on Number to move on to the page of the concerned number.
	- 2.  $\bullet$ : Move on to the previous page list (a page list contains 10 pages)
	- 3.  $\bullet$ : Move on to the ensuing page list (a page list contains 10 pages)
	- 4.  $\bullet$ : Moves back to Page 1.
	- 5.  $\bullet$  Moves forward to the last Page.
	- 6. Note that arrows does not appear when less than 10 pages (less than 100 results) are available.

### **Detailed Inquiry**

#### 2 스케줄결과관리

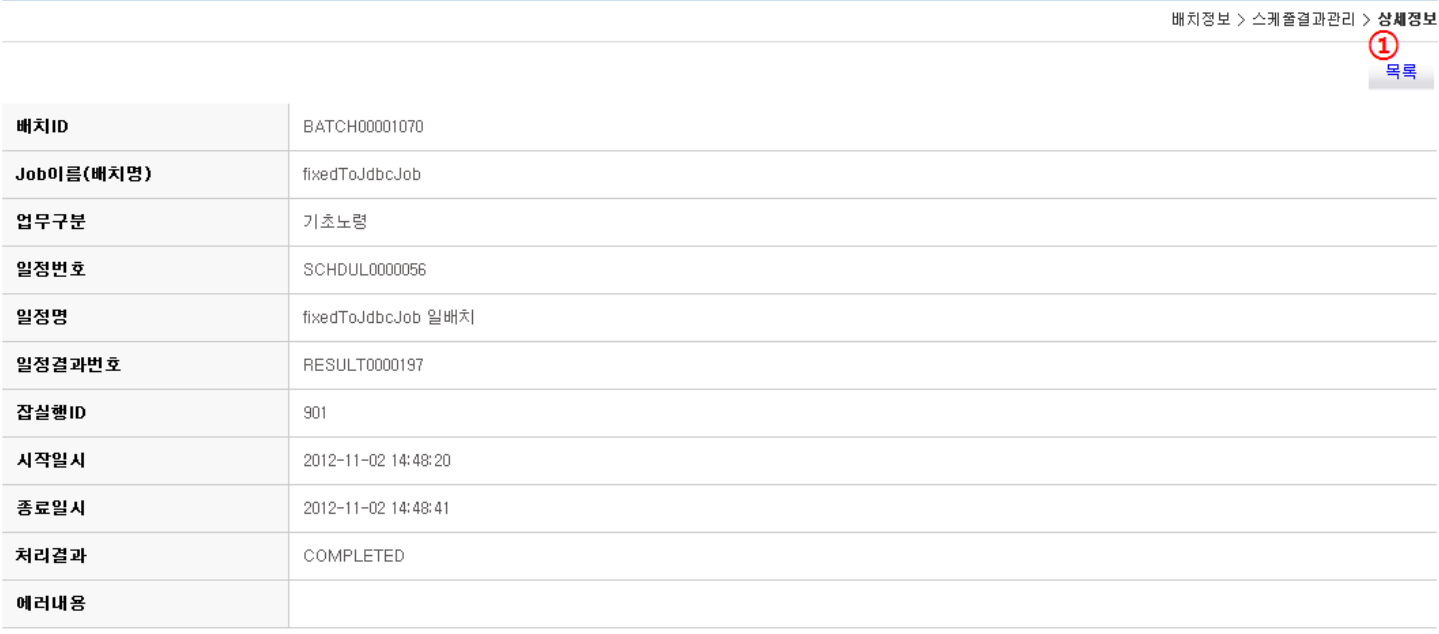

• Move between Lists

1. Click on List ①.